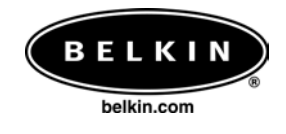

# **Belkin USB Mass Storage Disk**

## **Installation Guide for Windows Operating Systems Win98SE, WinME, Win2k and WinXP**

Version 2.33

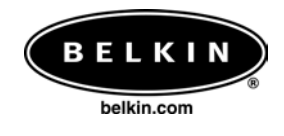

## **Contents Page**

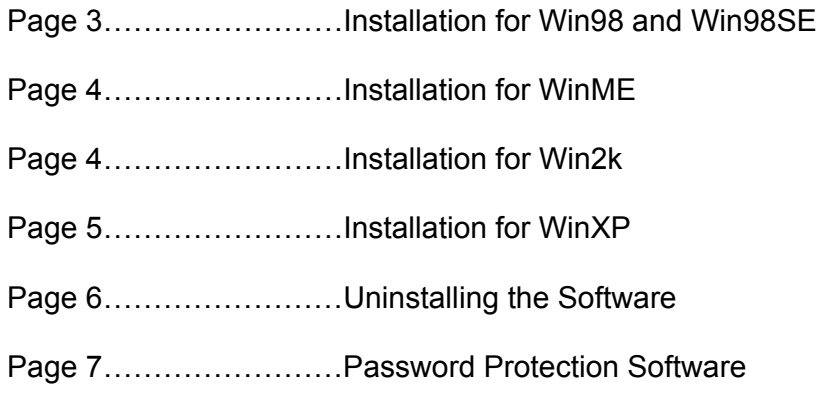

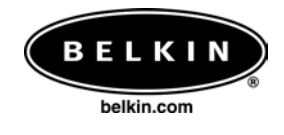

## **Installation in Windows 98 and Windows 98SE**

- 1) Insert the CD-ROM supplied.
- 2) Double click the .exe program.
- 3) Follow the on-screen instructions that are displayed on the screen (Fig.1, page 5)
- 4) Once set-up is complete insert your USB Mass Storage Disk into a free USB port, using the supplied cable if required.
- 5) When you insert the device for the first time the following window will appear:

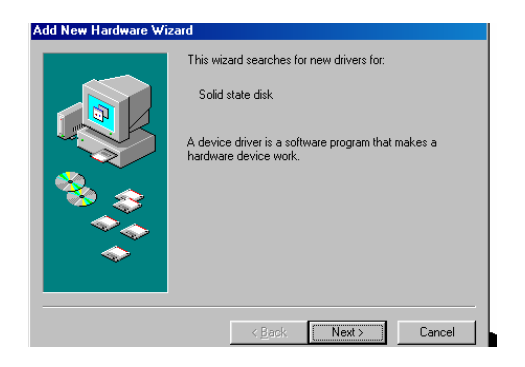

- 6) When this screen appears press cancel
- 7) Finally, unplug and then re-plug the device.

#### **You are now ready to use your Belkin USB Mass Storage Disk and Management Software!**

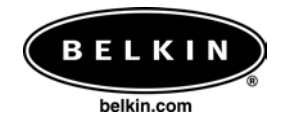

### **Installation in Windows 98 ME**

- 1) Once set-up is complete insert your USB Mass Storage Disk into a free USB port, using the supplied cable if required.
- 2) Your removal drive is now visible in your Windows File Manager.
- 3) Insert the CD-ROM supplied.
- 4) Double click the .exe program.
- 5) Follow the on-screen instructions that are displayed on the screen (Fig.1, page 5)
- 6) Finally, unplug and then re-plug the device.

#### **You are now ready to use your Belkin USB Mass Storage Disk and Management Software!**

#### **Installation in Windows 2000**

- 1) Once set-up is complete insert your USB Mass Storage Disk into a free USB port, using the supplied cable if required.
- 2) Your removal drive is now visible in your Windows File Manager.
- 3) Insert the CD-ROM supplied.
- 4) Double click the .exe program.
- 5) Follow the on-screen instructions that are displayed on the screen (Fig.1, page 5)

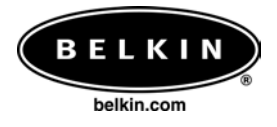

**You are now ready to use your Belkin USB Mass Storage Disk and Management Software!** 

#### **Installation in Windows XP**

- 1) Once set-up is complete insert your USB Mass Storage Disk into a free USB port, using the supplied cable if required.
- 2) Your removal drive is now visible in your Windows File Manager.
- 3) Insert the CD-ROM supplied.
- 4) Double click the .exe program.
- 5) Follow the on-screen instructions that are displayed on the screen (Fig.1, page 5)

#### **You are now ready to use your Belkin USB Mass Storage Disk and Management Software!**

\*Please note that when installing under WinXP the USB Mass Storage Disk must be inserted into a free USB port **before** installing the software\*

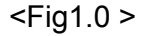

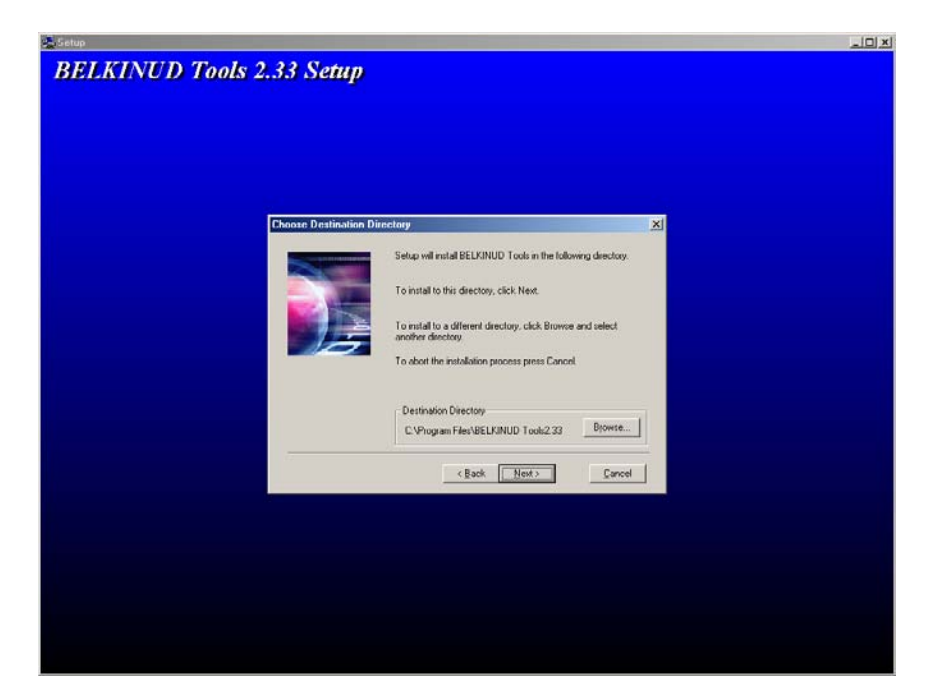

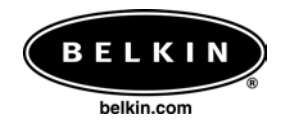

## **Uninstalling Belkin UMSD 2.33**

- 1) To uninstall the software go to the Windows start options and select the Belkinud. Click on "uninstall"
- 2) Choose "yes" at the option prompt.

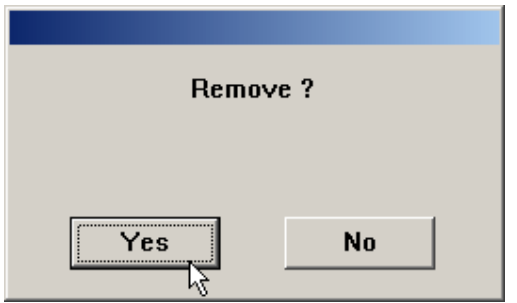

3) Once completed press complete.

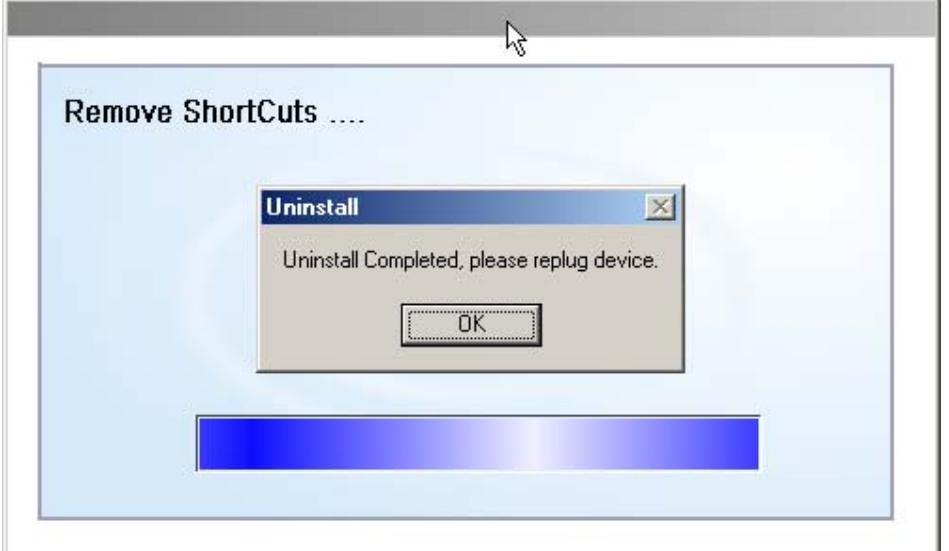

4) To reinstall the software follow the previous procedures.

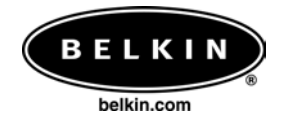

### **Password Protection Software**

In order to keep your necessary files secure Belkin has provided password protection software to be used with your USB Mass Storage Device. The following steps show you the various features of this software:

1) In the welcome Screen type in your password to enable use of your USB Mass Storage Device:

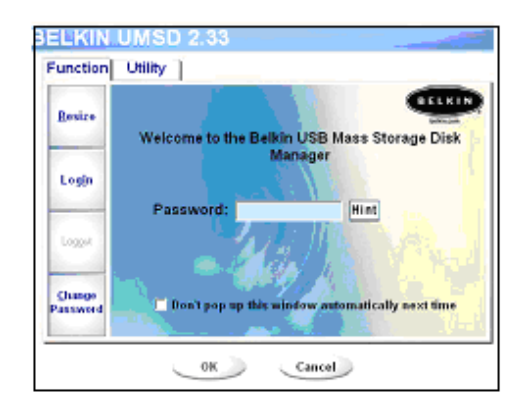

2) To change your password click on "Change Password" and follow the on-screen prompts

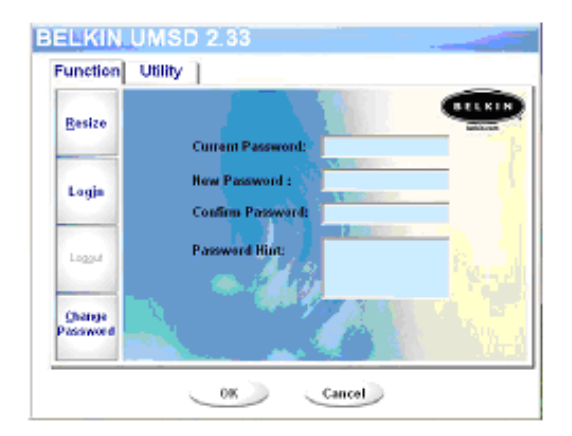

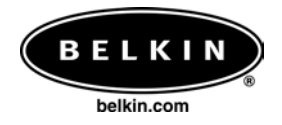

#### **Password Protection Software**

3) Another feature of this software is to allow partitioning. To access this feature click on the "Resize" tab and follow the on-screen prompts

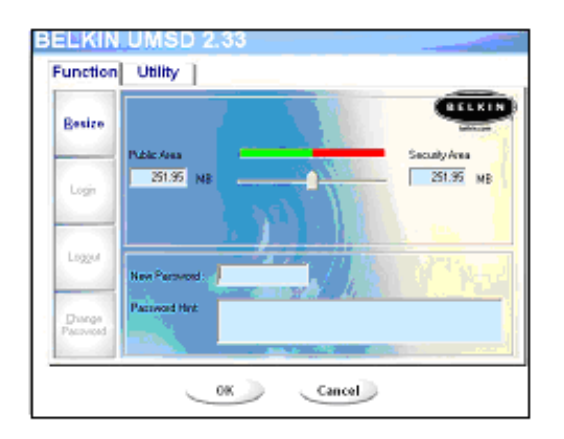

4) In order to erase your files you may use the following feature. To access this feature click on the "Utility" tab and follow the on-screen prompts

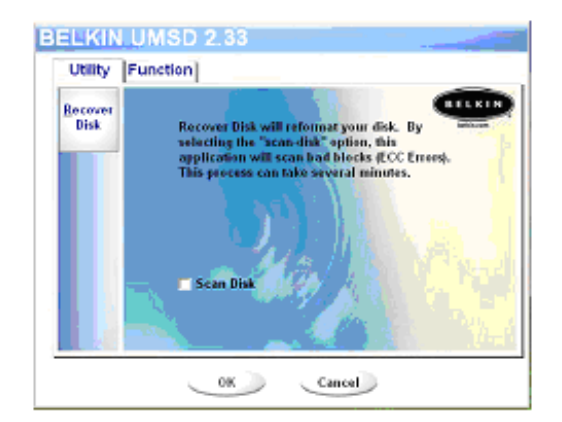

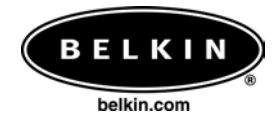

Belkin Components 501 West Walnut Street \* Compton \* CA 90220-5221 \* USA Tel: +1 310 898 1100 Fax: +1 310 898 1111

> Belkin Components Ltd Express Business Park Shipton Way \* Rushden NN10 6GL \* Great Britain Tel: +44 (0) 1933 352000 Fax: +44 (0) 1933 312000

Belkin Components B.V. Starparc Building \* Boeing Avenue 333 1119 PH \* Schipol-Rijk Tel: +31 (0) 20 654 7300 Fax: +31 (0) 20 654 7349

> Belkin Components Ltd. 7 Bowen Cresent West Gosford NS" 2250 \* Australia Tel: +61 (2) 4372 8600 Fax: +61 (2) 4325 4277

© 2002 Belkin Components. All rights reserved. All trade names are registered trademarks of respective manufacturers listed.